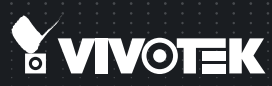

# Quick Installation Guide IP8130/8131 **IP8130W/8131W** Network Camera

English ┃繁中 ┃ 簡中 ┃ 日本語 ┃ Français ┃ Español ┃ Deutsch ┃ Português ┃ Italiano ┃ Türkçe ┃ Polski ┃ Pyccкий ┃Cesky ┃Svenska ┃ Nederlands Dansk Indonesia

IP8130/8131: 1MP • Compact Size IP8130W/8131W: 1MP · 802.11n WLAN · WPS

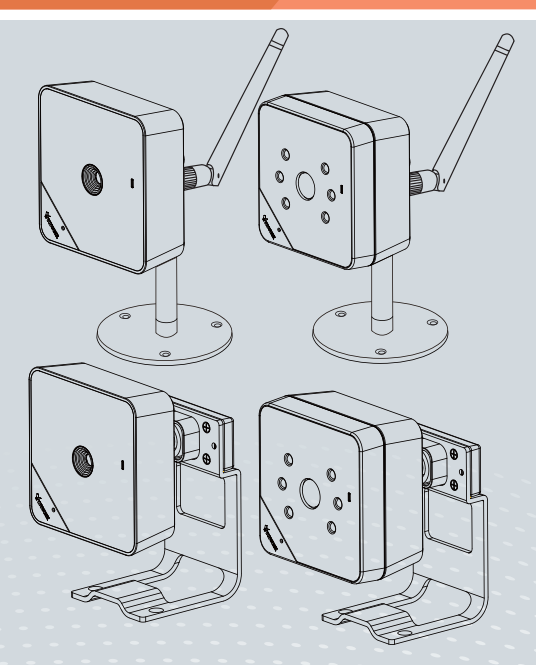

## **Warning Before Installation**

- **Power off the Network Camera as soon as smoke or unusual odors are detected.**
- **Do not place the Network Camera around heat sources, such as a television or oven.**
- **Keep the Network Camera away from direct sunlight.**
- **ODo not place the Network Camera on unsteady surfaces.**
- **Do not disassemble the Network Camera.**
- **Do not insert sharp or tiny objects into the Network Camera.**

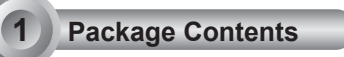

#### **IP8130W IP8131W IP8130 IP8131**

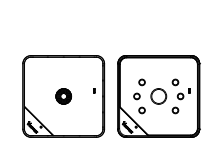

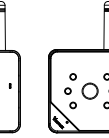

**Camera Stand**

**Antenna**

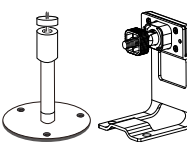

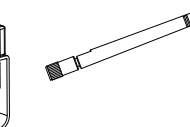

**Quick Installation Guide Screws**

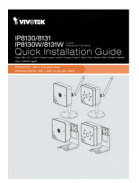

- **Keep the Network Camera away from water. If the Network Camera becomes wet, power off immediately.**
- **Refer to your user's manual for the operating temperature.**
- **Do not place the Network Camera in high humidity environments.**
- **Do not touch the Network Camera during a lightning storm.**
- **Do not drop the Network Camera.**

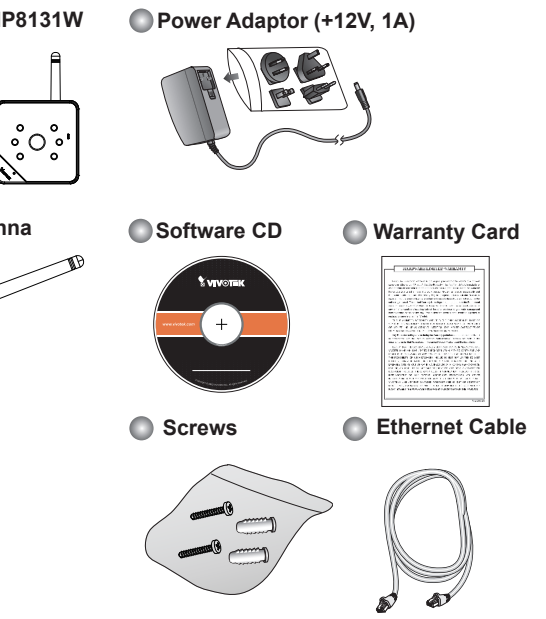

EN - 1

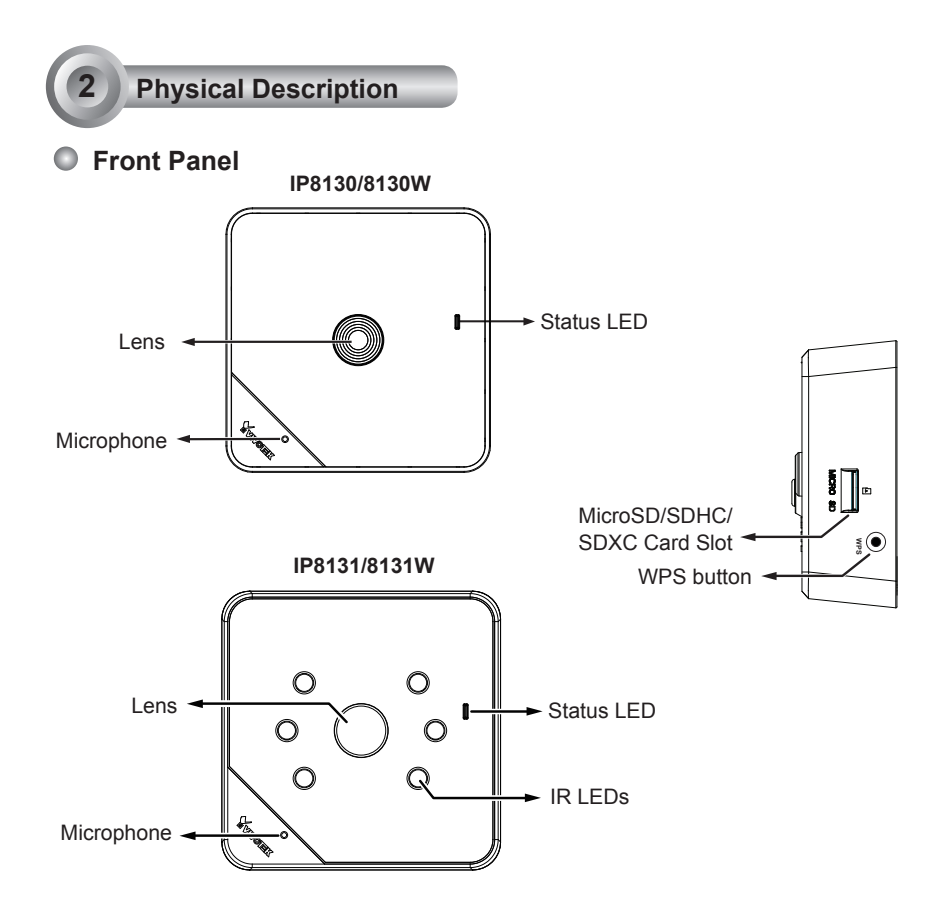

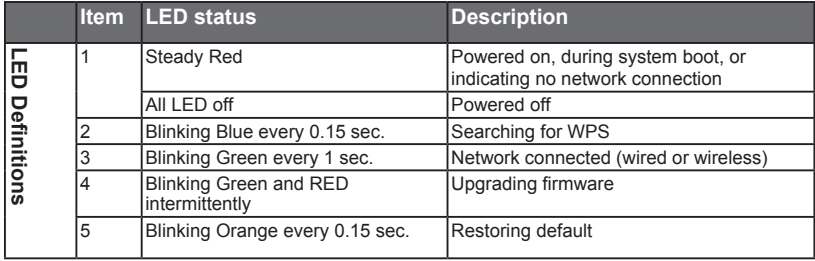

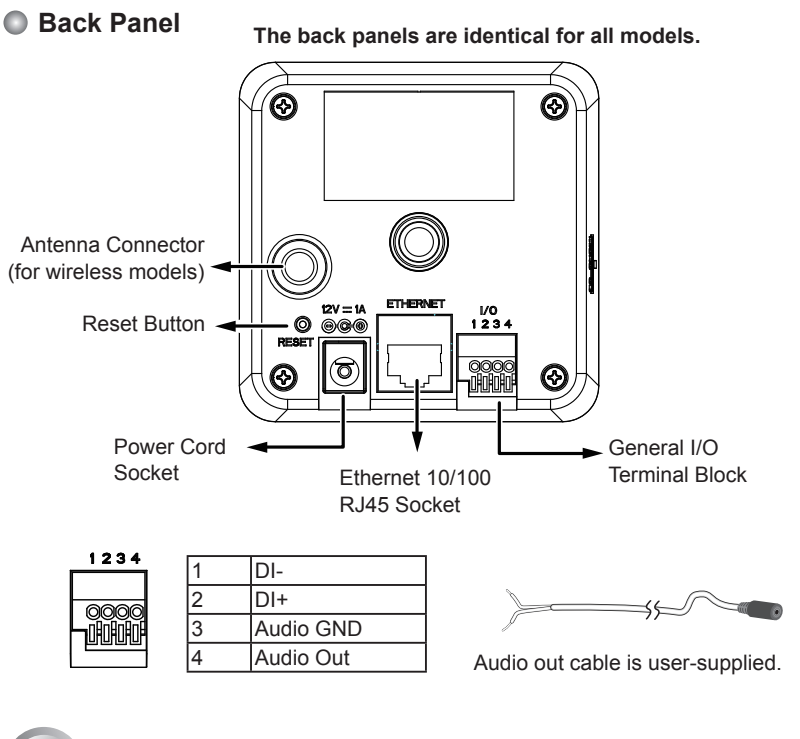

English

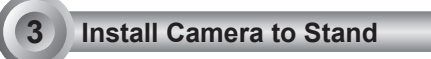

Attach the camera to stand and orient the shooting angle. If preferred, use the included screws to secure the the camera stand to a mounting surface.

#### **4 Install the Antenna (wireless models)**

An antenna comes with the camera. Install it by turning clockwise to attach to the connector.

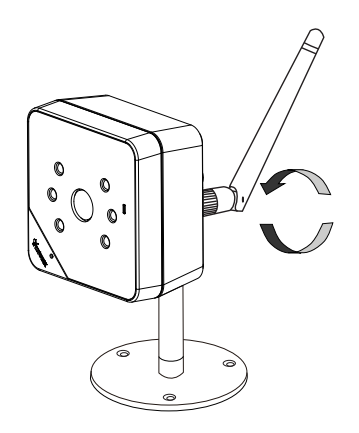

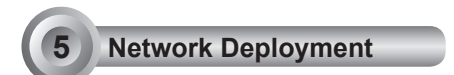

#### **LAN Connection**

- 1. If you have external devices such as sensors and alarms, make connections from the general I/O terminal block.
- 2. Connect the camera to a switch via Ethernet cable or directly to a computer. Ethernet must be connected before power on.
- 3. Connect the supplied power cable from the camera to a power outlet.

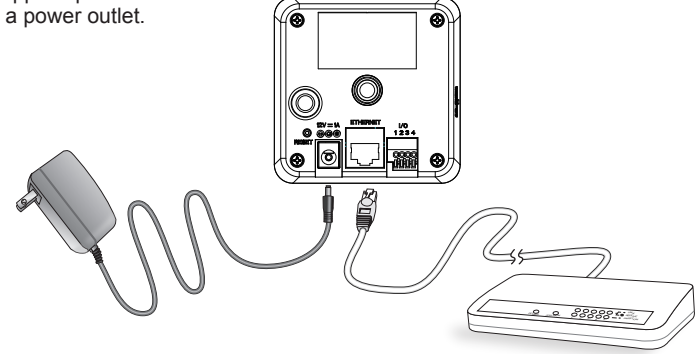

EN - 4

### **6 Assigning an IP Address**

The following is performed on a computer connected to the same domain via a wired or wireless connection.

- 1. Install "Installation Wizard 2" from the Software Utility directory on the software CD.
- 2. The program will conduct an analysis of your network environment. After your network is analyzed, please click on the "Next" button to continue the program.

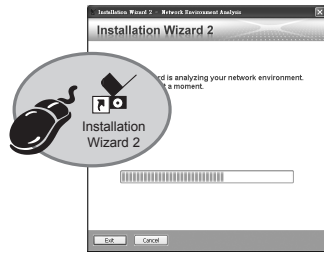

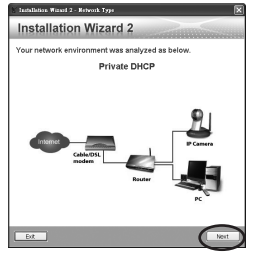

- 3. The program will search for VIVOTEK Video Receivers, Video Servers, and Network Cameras on the same LAN.
- 4. After a brief search, the main installer window will pop up. Double-click on the MAC address that matches the one printed on the camera label or the serial number on the package box label to open a browser management session with the Network Camera.

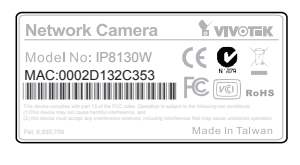

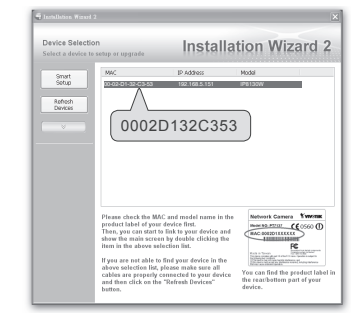

- 5. A browser session with the Network Camera should prompt as shown below.
- 6. You should be able to see live video from your camera. You may also install the 32-channel recording software from the software CD in a deployment consisting of multiple cameras. For its installation details, please refer to its related documents.

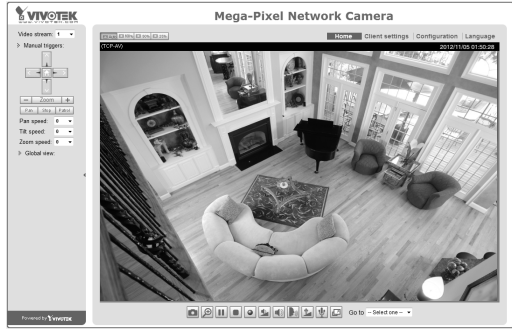

#### **7 Wireless Connection: Using the WPS Button**

- 1. Make sure your AP (Access Point) and Operating System support WPS (Wi-Fi Protected Setup) functions. WPS enables easy setup with compatible APs.
- 2. Disconnect your LAN cable, and connect the power cord.
- 3. Wait for 1 minute for the camera to boot up. Press the WPS button for 1 second. The front panel LED should blink blue.

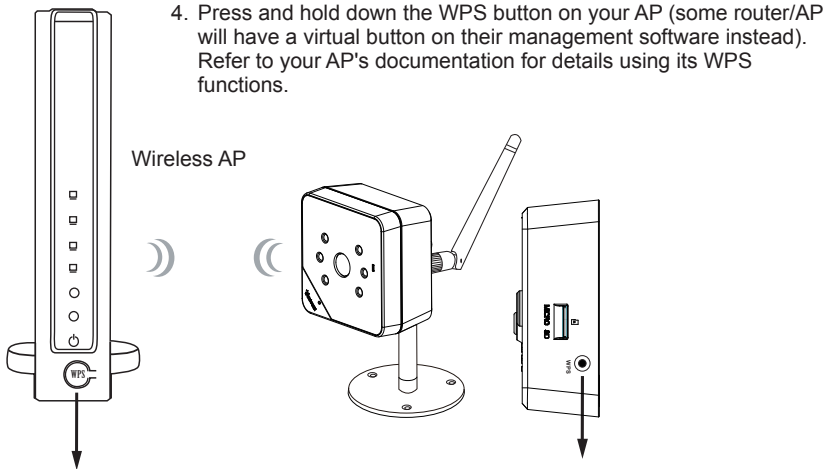

#### WPS Button Manuson Controller WPS Button WPS Button

When WPS configuration is done, wireless connectivity will be established and the security encryption, such as WEP or WPA-PSK, will be synchronized with the AP. Use the IW2 utility to find the camera. As for IP setting, the camera's use of DHCP or static IP is determined by your configuration on the network camera via the web-based configuration of firmware. The camera's default is DHCP.

#### **NOTE:**

- 1. It is strongly recommended to apply WPA2/AES encryption for access security.
- 2. WPS may not work if your AP is configured with a "hidden" SSID.
- 3. If no WPS-enabled AP is detected, and if the camera still can not detect an AP after 2 minutes, the wireless setup will be cancelled. If WPS configuration should fail, wireless configuration will be cleared. You can then re-try the process above or use a wired connection to establish a web console and manually configure the wireless settings.
- 4. If a camera is assigned with a fixed IP outside the AP's network segment, wireless setup will fail
- 5. A wired connection always has a higher priority, and hence wireless setup will not take effect when the RJ45 LAN port is connected.

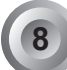

#### **8 Wireless Connection: Manual Configuration**

- 1. In addition to the use of WPS function, you can also use a wired connection to manually set up your wireless configuration.
- 2. Enter the **Configuration** > **Wireless** > **WLAN** page. Key in the same wireless settings as those on your router/AP (SSID, Encryption type, and Pre-shared key).

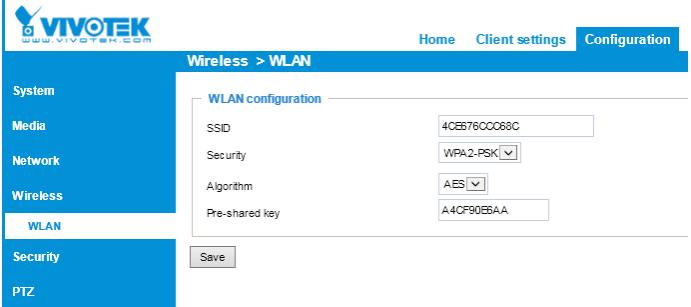

3. When done, click the Save button, disconnect the Ethernet cable and then reboot the camera (by disconnect and then connect the power cord). The camera should then be connected over the wireless network. If successfully configured, the camera LED should turn Green after 1 minute. If the camera LED does not turn Green within 2 minutes, check your wireless configuration for errors.

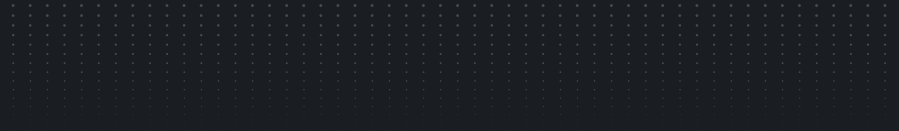

All specifications are subject to change without notice.<br>Copyright © 2013 VIVOTEK INC. All rights reserved. P/N:625021700G Rev. 1.0

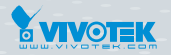

**VIVOTEK INC.**

6F, No.192, Lien-Cheng Rd., Chung-Ho, New Taipei City, 235, Taiwan, R.O.C. *|***T**: +886-2-82455282*|***F**: +886-2-82455532*|* **E**: sales@vivotek.com

**VIVOTEK USA, INC.** 2050 Ringwood Avenue, San Jose, CA 95131 *|***T**: 408-773-8686*|***F**: 408-773-8298*|***E**: salesusa@vivotek.com